# ANLEITUNG

## **So funktioniert´s:**

1. Laden Sie sich unsere APP vom Appstore oder von Google Play auf Ihr Smartphone.

Geben Sie dafür "**lunch@work**" im Appstore oder bei Google Play ein oder scannen Sie den QR-Code (mit der Handykamera).

2. Laden Sie sich die App auf Ihr Smartphone.

3. Fordern Sie per Mail an [info@gasthofmader.at](mailto:info@gasthofmader.at) Ihren persönlichen Zugangscode an.

- 4. Geben Sie Ihre übermittelten Zugangsdaten im Login-Bereich der App ein: Domain, Benutzername und Passwort (vorgegeben).
- 5. Sobald Sie eingeloggt sind, müssen Sie Ihr Passwort ändern. Wählen Sie dafür ein beliebiges, persönliches Passwort aus.
- 6. Stimmen Sie den AGBs zu
- 7. Stimmen Sie der Datenschutzerklärung zu.
- 8. Stimmen Sie zu, dass Ihnen die APP **Benachrichtigungen schicken darf!** Dies ist sehr wichtig, da ansonsten die Firma Lunch@Work in dringenden Fällen nicht mit Ihnen kommunizieren kann.
- 9. Loggen Sie sich mit Ihrem neuen und persönlichen Passwort ein und bleiben Sie eingeloggt, damit wir aus organisatorischen Gründen mit Ihnen in Verbindung bleiben können.

### **Die Bestellung:**

1. Auf der *Startseite* finden Sie den wöchentlichen Speiseplan

(täglich ein Fleischgericht und ein Veggie-Gericht). Es wird immer jener Speiseplan angezeigt, welcher aktuell bestellbar ist.

- 2. Wählen Sie die Speisen aus, indem Sie auf den Einkaufswagen klicken.
- 
- 3. Wenn Sie auf das **klicken, erhalten Sie alle Infos zu den Speisen (Herkunft,**
- Zutaten, Allergene)
- 4. Links oben in der Ecke finden Sie das *Menü der App*. Klicken Sie auf das Menü und dann auf "Einkaufswagen". Hier finden Sie Ihre Speisenauswahl wieder.
- 5. Mit einem Klick auf eines der Gerichte öffnet sich ein Auswahlbereich. Hier können Essensmarken hinterlegt werden, indem man ein Häckchen setzt (wenn diese vorhanden sind)
- 6. Wenn Sie eine Speise löschen möchten, dann klicken Sie die Speise an und auf "Entfernen".

7. Wenn Sie mit der Speiseauswahl zufrieden sind, klicken Sie auf

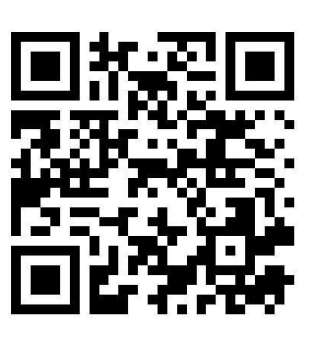

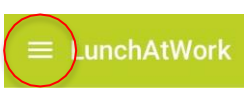

**Entfernen** 

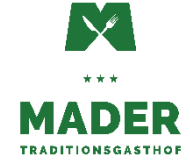

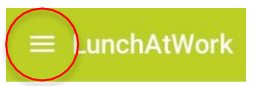

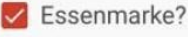

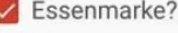

## ANLEITUNG

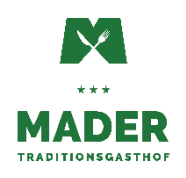

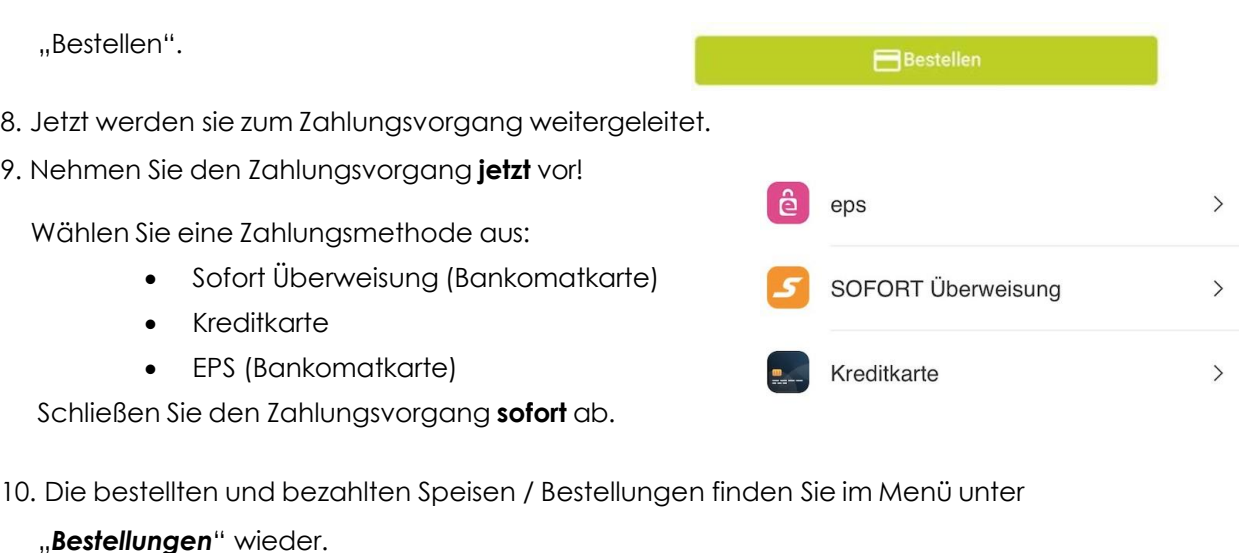

- 11. Sollten Sie die Speisen doch nicht in Anspruch nehmen können, so ist es möglich diese bis 48h vor dem Tag der Lieferung über die APP zu stornieren. Dafür klickt man im Menüpunkt Bestellungen auf "Storno anfragen" und gibt einen Stornogrund an. Storno anfragen...
- 12.Unter dem Menüpunkt "Benachrichtigungen" findet man die Nachrichten der Firma Lunch@Work, beispielsweise Bestellerinnerungen, Stornobestätigungen, Zahlungserinnerungen oder ähnliches.
- 13. Im Menü finden Sie auch Ihren Namen wieder ↓ bei diesem Punkt können Sie unter Einstellungen Ihr Passwort ändern, wenn dies gewünscht ist. Die Push-Up Benachrichtigungen bitte **nicht** deaktivieren, damit wir mit Ihnen bezgl. organisatorischen Anliegen in Kontakt bleiben können.

## *Die Familie Gubo bedankt sich bei Ihnen, dass wir Sie beliefern und kulinarisch verwöhnen dürfen!*

### *Vielen Dank für Ihr Vertrauen und die gute Zusammenarbeit!*

*Wenn Sie Fragen haben oder Hilfe bei der App benötigen, können Sie sich jederzeit sehr gerne bei uns melden!* 

#### *Ihre Familie Gubo*

*Und das gesamte Team vom Gasthof Mader* 

Lunch@Work Mader Gasthof Mader Gubo & CO KG Lest 39 | 4212 Kefermarkt [info@gasthofmader.at](mailto:info@gasthofmader.at) | www.gasthofmader.at 0660 5425164 Dominik Gubo – Geschäftsführer und Vertrieb 0650 3146914 Florian Altreiter – APP und Kundenbetreuung